## 园区智能体

## 用户指南

文档版本 05 发布日期 2022-01-13

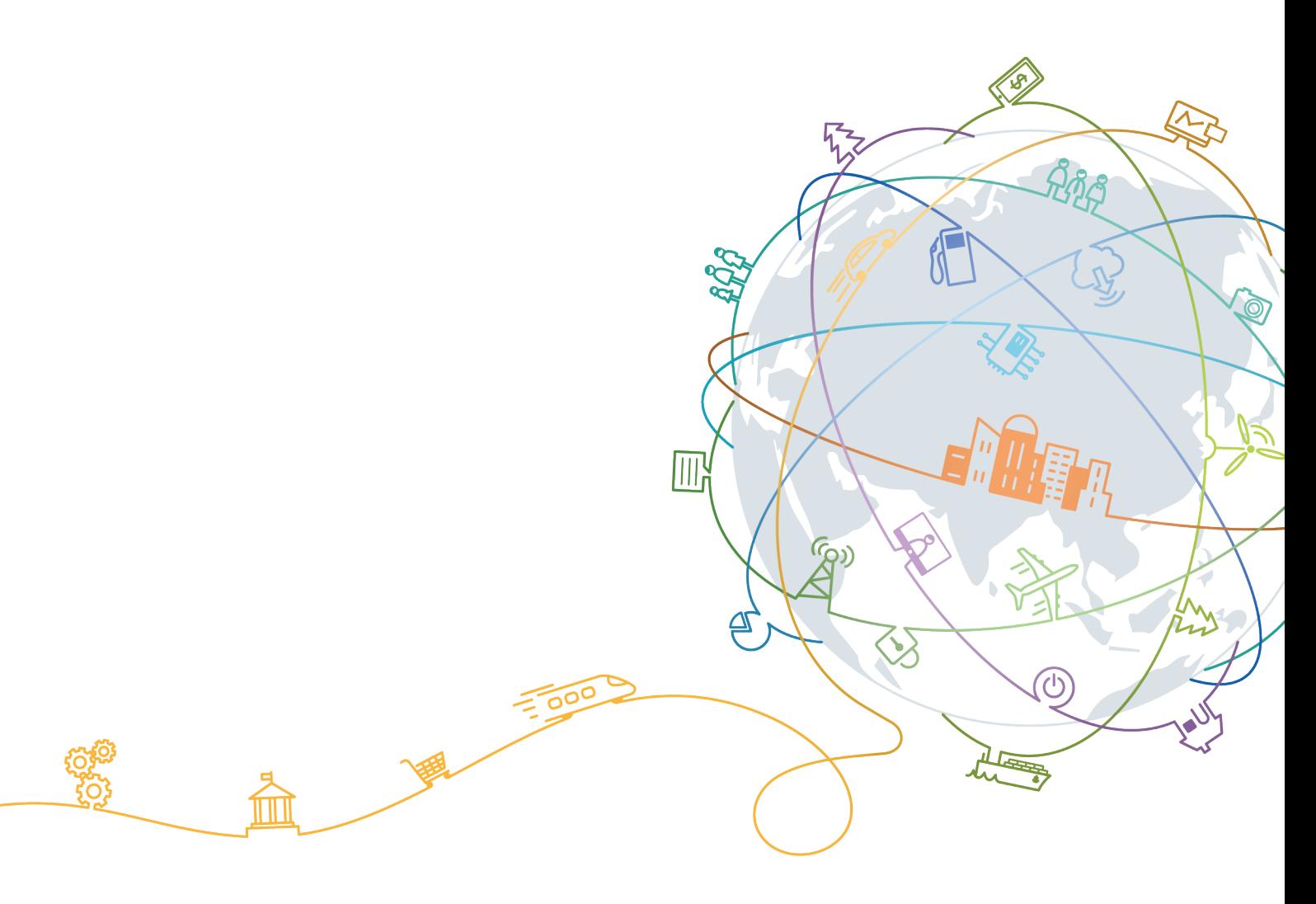

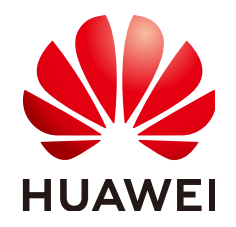

#### 版权所有 **©** 华为技术有限公司 **2022**。 保留一切权利。

非经本公司书面许可,任何单位和个人不得擅自摘抄、复制本文档内容的部分或全部,并不得以任何形式传 播。

#### 商标声明

**、<br>HUAWE和其他华为商标均为华为技术有限公司的商标。** 本文档提及的其他所有商标或注册商标,由各自的所有人拥有。

#### 注意

您购买的产品、服务或特性等应受华为公司商业合同和条款的约束,本文档中描述的全部或部分产品、服务或 特性可能不在您的购买或使用范围之内。除非合同另有约定,华为公司对本文档内容不做任何明示或暗示的声 明或保证。

由于产品版本升级或其他原因,本文档内容会不定期进行更新。除非另有约定,本文档仅作为使用指导,本文 档中的所有陈述、信息和建议不构成任何明示或暗示的担保。

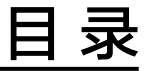

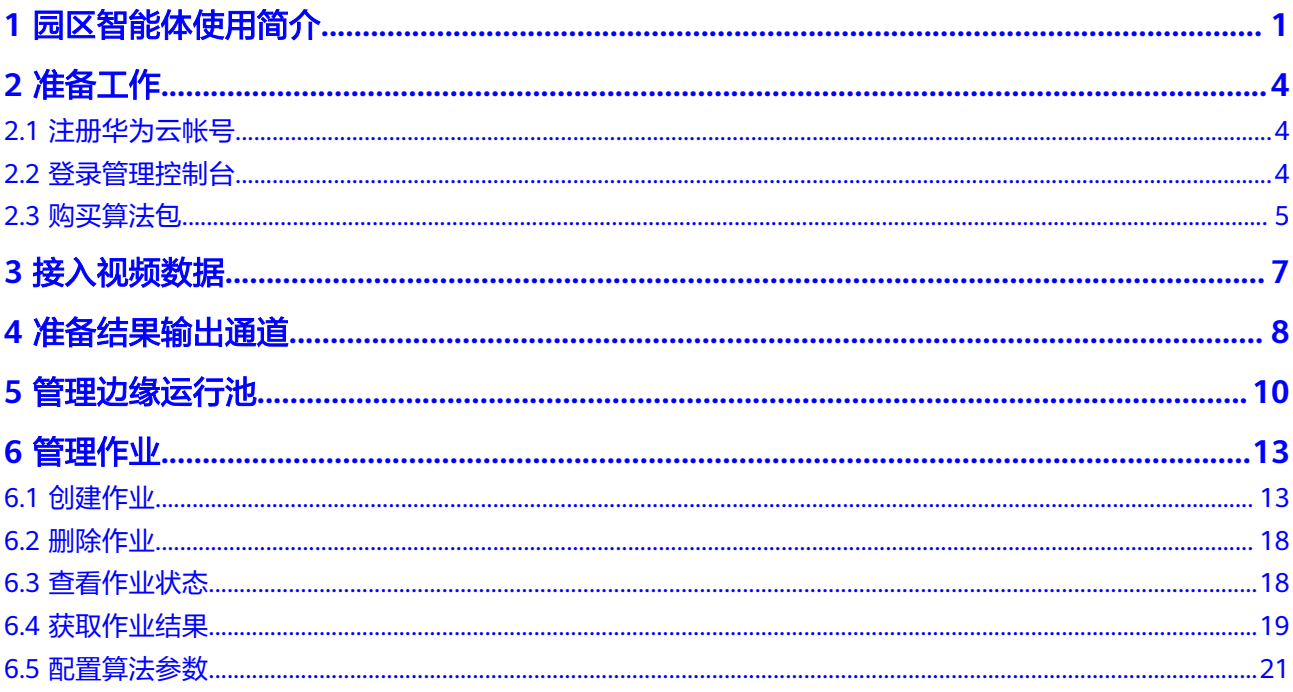

## **1** 园区智能体使用简介

<span id="page-3-0"></span>园区智能体服务(CampusGo)是华为云提供的面向工业园区、住宅园区、商用园 区、文体场馆和城市治理等场景的智能视频分析服务,基于人工智能和大数据技术实 现泛园区的智慧化管理,提供园区事件的自动感知和分析能力,使生产生活更加便捷 和高效。具体包含了入侵检测、高密度人群、戴口罩检测、工服工帽检测、烟火检 测、打架检测、共享单车检测等多种视频AI算法,为用户提供快捷高效的视频分析能 力。

您可以在视频分析服务 (Video Analysis Service, 简称VAS) 的<mark>[管理控制台](https://console.huaweicloud.com/iva2)</mark>中使用园 区智能体服务。首次进入视频分析服务管理控制台时,您看到的总览页面如图**1-1**所 示。

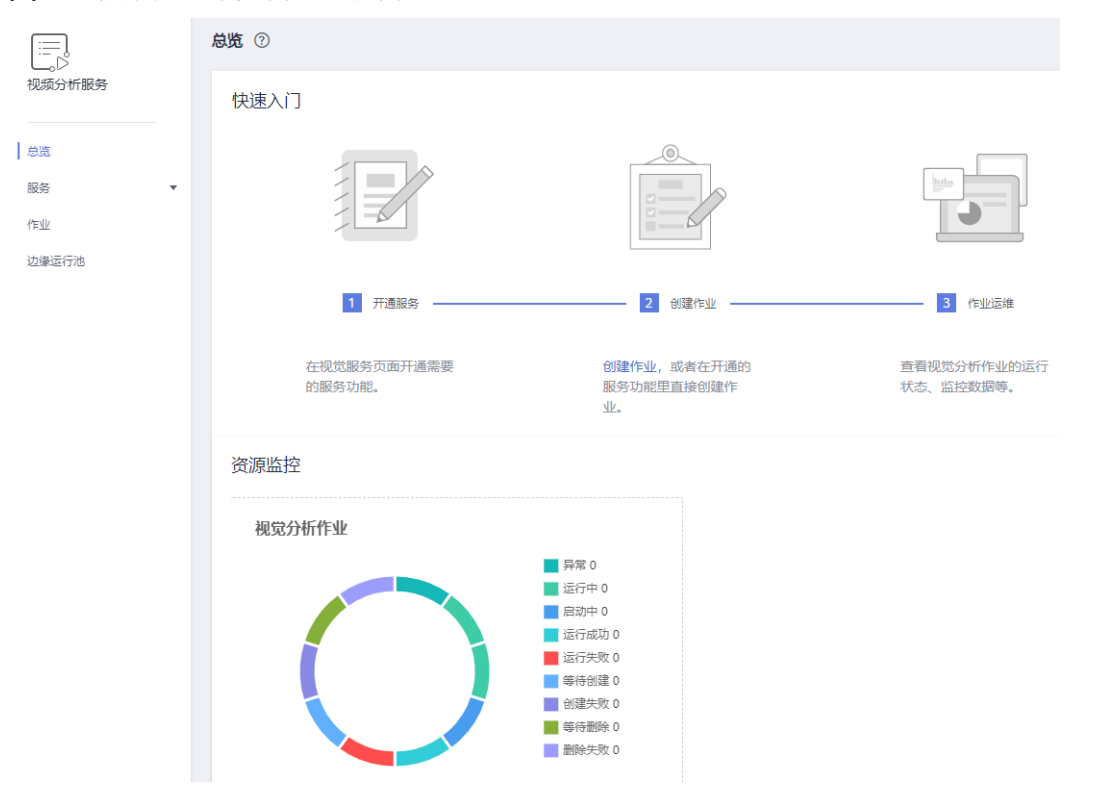

#### 图 **1-1** 视频分析服务管理控制台

#### 边缘算法使用流程

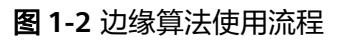

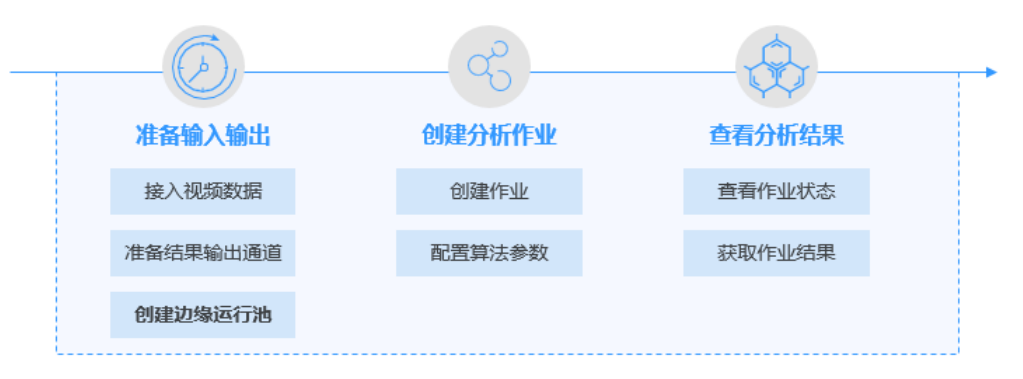

#### 表 **1-1** 边缘算法使用流程

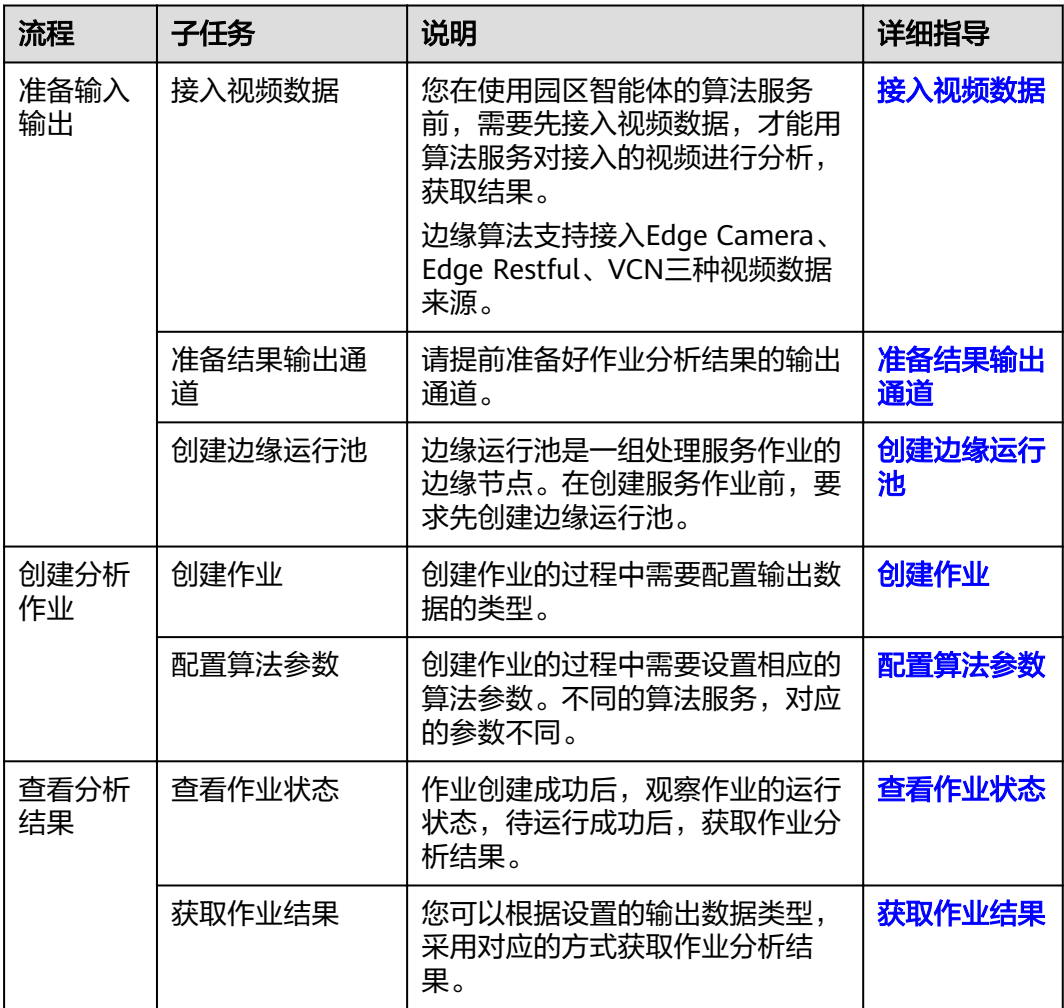

#### 云上算法使用流程

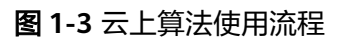

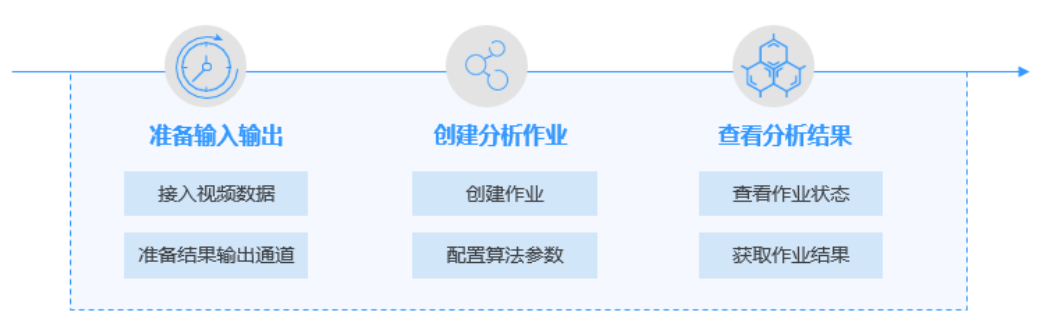

#### 表 **1-2** 云上算法使用流程

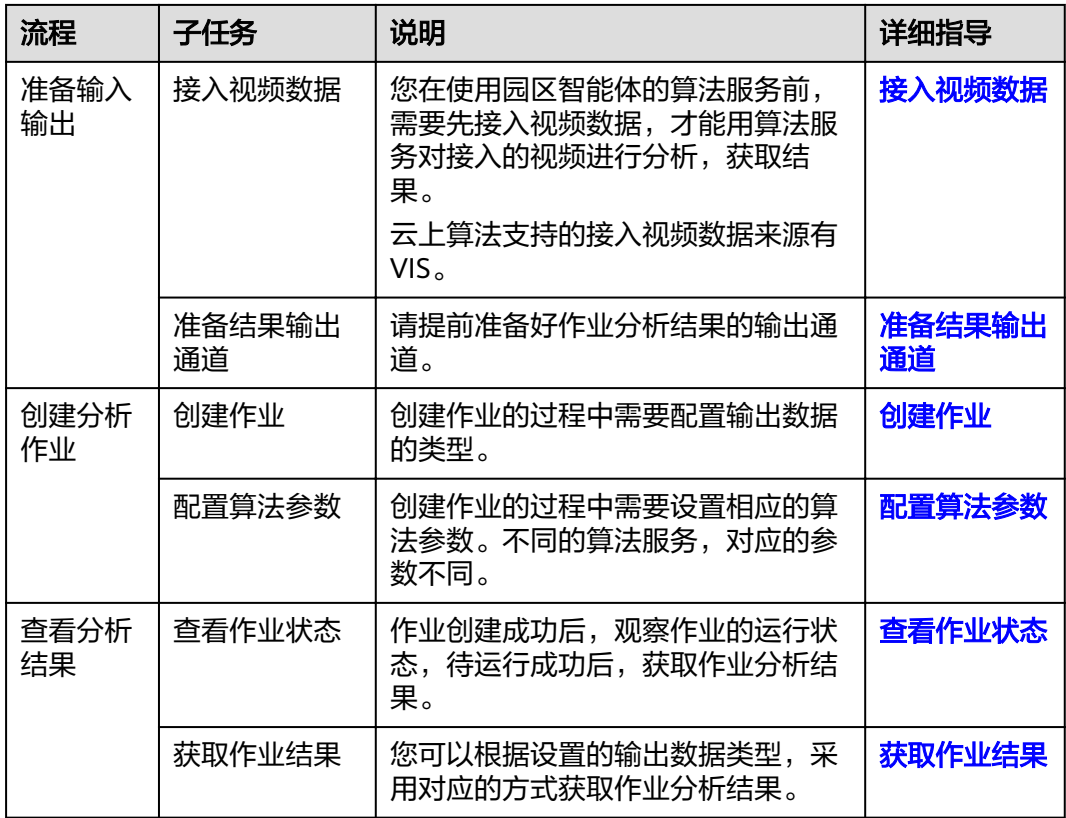

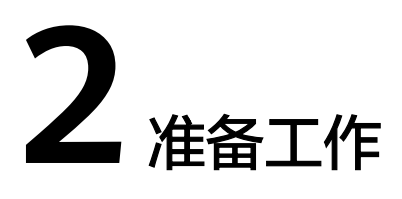

## <span id="page-6-0"></span>**2.1** 注册华为云帐号

在使用华为云服务之前您需要申请华为云帐号,并进行实名认证。通过此帐号,您可 以使用所有华为云服务,并且只需为您所使用的服务付费。

#### 操作步骤

- 1. 进入<mark>[华为云](https://www.huaweicloud.com/)</mark>首页,单击页面右上角的"注册"。
- 2. 设置手机号、短信验证码、密码并勾选"我已阅读并同意《华为云用户协议》和 《隐私政策声明》"。
- 3. 单击"同意协议并注册",页面提示注册成功。
- 4. 注册成功后即可自动登录华为云,您需要完成"实名认证"才可以正常使用服 务。具体认证方式请参见<mark>帐号实名认证</mark>。

## **2.2** 登录管理控制台

在使用园区智能体服务前,您需要使用注册的华为云帐号登录<mark>视频分析服务管理控制</mark> [台](https://console.huaweicloud.com/iva2)。

园区智能体服务的使用页面包含在视频分析服务的管理控制台中。

<span id="page-7-0"></span>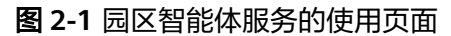

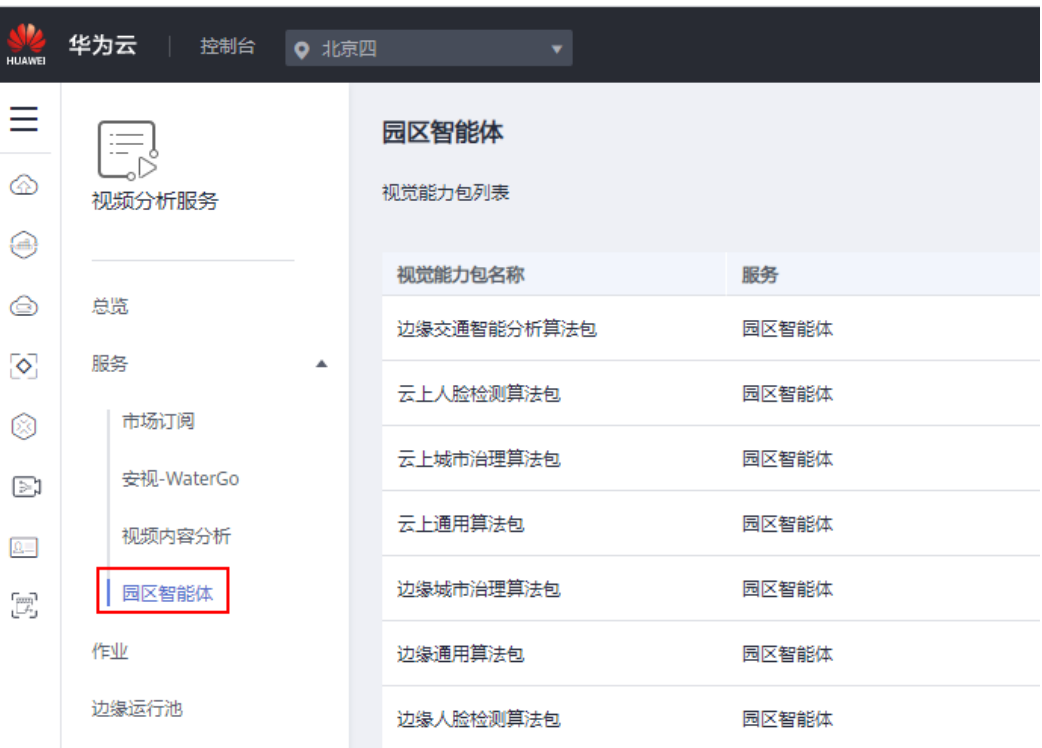

您也可以登录华为云<mark>管理控制台</mark>,选择左上角的控制台区域为"**华北-北京四**",并在 左侧导航栏中选中"服务列表",选择"EI企业智能 > 视频内容分析",进入视频分 析服务管理控制台。

#### 图 **2-2** 控制台区域

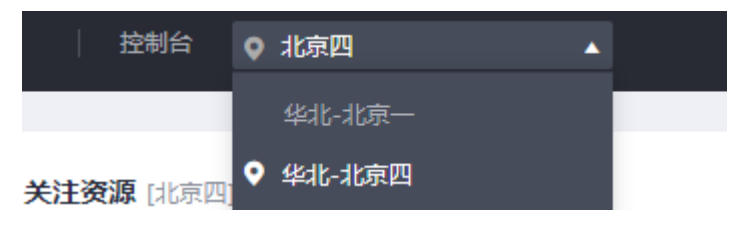

## **2.3** 购买算法包

#### 算法包说明

园区智能体服务支持按算法包购买,您可以根据业务需求选择购买使用不同的算法 包。具体的算法包说明请参见<mark>算法包介绍</mark>。

#### 如何购买算法包

- 1. 登录[视频分析服务管理控制台](https://console.huaweicloud.com/iva2),在页面左侧导航栏中选择"服务 > 园区智能 体",进入视觉能力包列表。
- 2. 根据业务需求,单击待购买算法包右侧操作栏中的"购买",进入"购买算法 包"页面。

3. 根据业务需求,选择"购买时长"和"视频路数",单击"立即购买",进入订 单确认页面。

#### 图 **2-3** 购买算法包

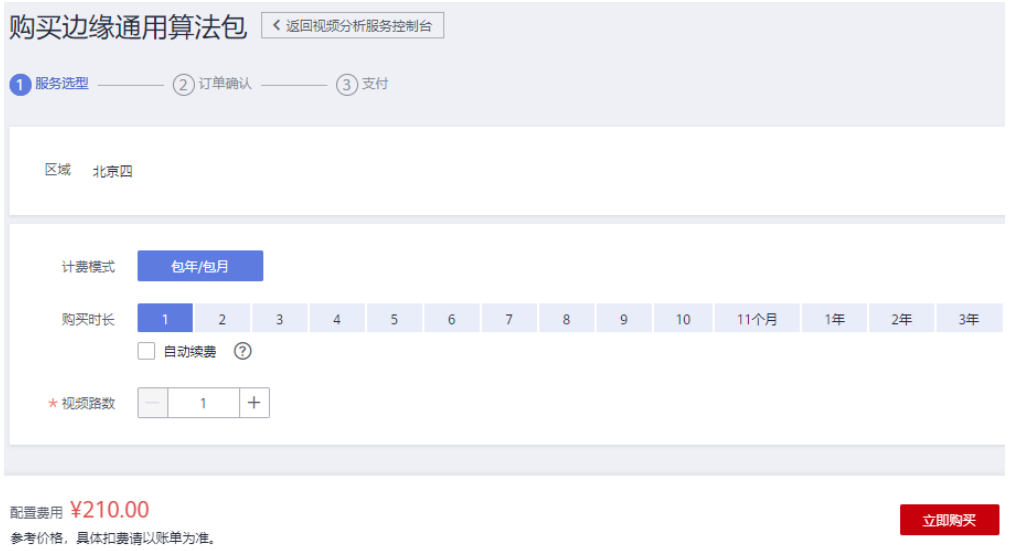

- 自动续费: 勾选"自动续费"后, 算法包到期会自动扣费, 请按照实际需要 选择。
- 视频路数: 支持接入的视频路数, 默认是1路。增加视频路数时, 相应费用也 增加。

#### 说明

购买云上算法包,当购买的视频路数超过50路时,需要您提交工单申请。

4. 确认订单信息无误后,单击"去支付",生成订单。单击"确认付款",在支付 页面完成付款,付款成功后即完成套餐包的购买。 购买成功后,在视觉能力包列表页面,已购买的算法包的操作栏变成"使用"状 态。

# **3** 接入视频数据

<span id="page-9-0"></span>您在使用园区智能体的算法服务前,需要先接入视频数据,然后才能对接入的视频进 行分析,获取结果。

园区智能体支持接入的视频数据如表**3-1**所示。视频格式的要求请参[见约束与限制。](https://support.huaweicloud.com/productdesc-campusgo/campusgo_01_0007.html)

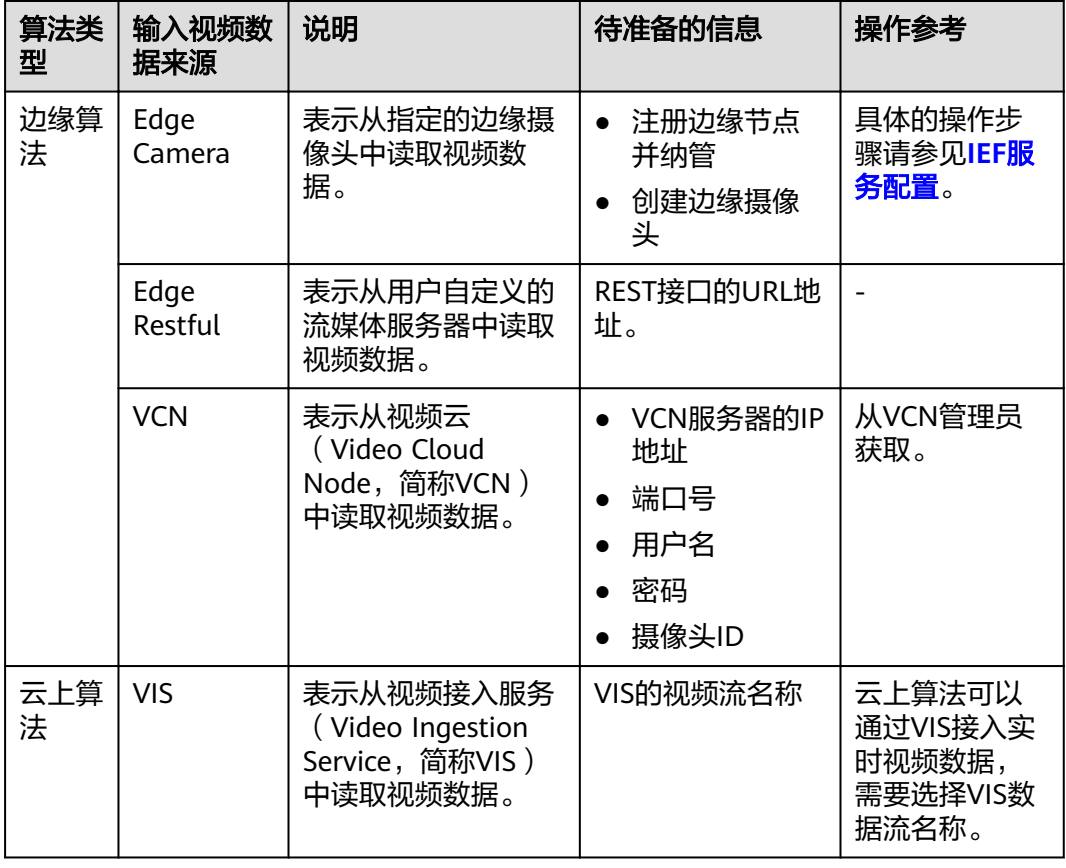

表 **3-1** 算法支持接入的视频数据来源

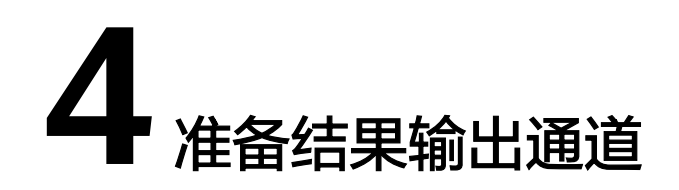

<span id="page-10-0"></span>AI视频分析服务作业的输出结果需要指定输出通道,请提前配置好输出通道DIS或者 Webhook。

#### 创建 **DIS** 通道

AI视频分析服务作业的结果输出类型选择为DIS时,在创建作业前,您需确保DIS通道 已开通成功,开通方法请参[见开通](https://support.huaweicloud.com/usermanual-dis/dis_01_0601.html)**DIS**通道。

#### 运行 **Webhook Service**

AI视频分析服务作业的结果输出类型选择为Webhook时,在创建作业前,需确保 Webhook Service已运行成功。

下面以一个简单的python脚本作为示例,展示如何启动Webhook Service并保存接收 的数据。

- 1. 准备一台本地的Linux服务器,确保Linux服务器和边缘节点服务器网络通畅,并 已安装python环境。
- 2. 使用ifconfig命令在Linux服务器上查询服务器IP地址。
- 3. 修改脚本第18行,填入Linux服务器IP地址。

图 **4-1** 示例脚本

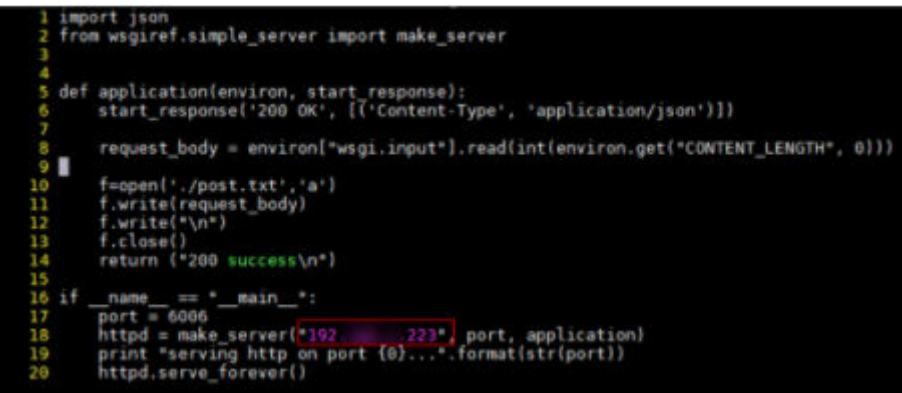

import json from wsgiref.simple\_server import make\_server

```
def application(environ, start_response):
   start_response('200 OK', [('Content-Type', 'application/json')])
   request_body = environ["wsgi.input"].read(int(environ.get("CONTENT_LENGTH", 0)))
   f=open('./post.txt','a')
   f.write(request_body)
   f.write("\n")
   f.close()
   return ("200 success\n")
if _name_ == "_main_":
   port = 6006
```

```
 print "serving http on port {0}...".format(str(port))
  httpd.serve_forever()
```
#### 说明

脚本中的端口6006可以根据用户实际需要修改。

httpd = make\_server("**10.10.10.1**", port, application)

创建作业时,算法输出Webhook URL设置为:http://\${IP}:\${port}。例如:http:// 10.10.10.1:6006。

4. 执行脚本,启动Webhook Service。

#### **python post.py**

图 **4-2** 执行脚本成功

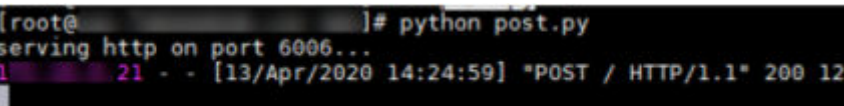

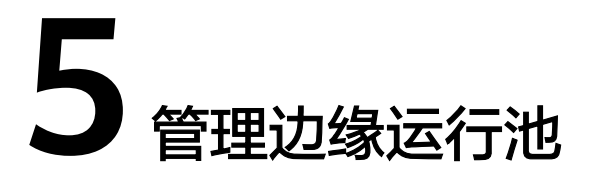

<span id="page-12-0"></span>边缘运行池是一组处理服务作业的边缘节点。在创建边缘算法作业前,要求先创建边 缘运行池。

使用云上算法不需要边缘运行池。

#### 前提条件

在创建边缘运行池之前,必须先在智能边缘平台IEF上添加边缘节点并纳管成功(边缘 节点状态处于运行中)。具体请参考<mark>注册边缘节点</mark>。

#### 创建边缘运行池

- 1. 登录<mark>[视频分析服务管理控制台](https://console.huaweicloud.com/iva2)</mark>,在页面左侧导航栏中选择"边缘运行池 "。
- 2. 在"边缘运行池"页面,单击"新增",创建边缘运行池。

图 **5-1** 新增边缘运行池

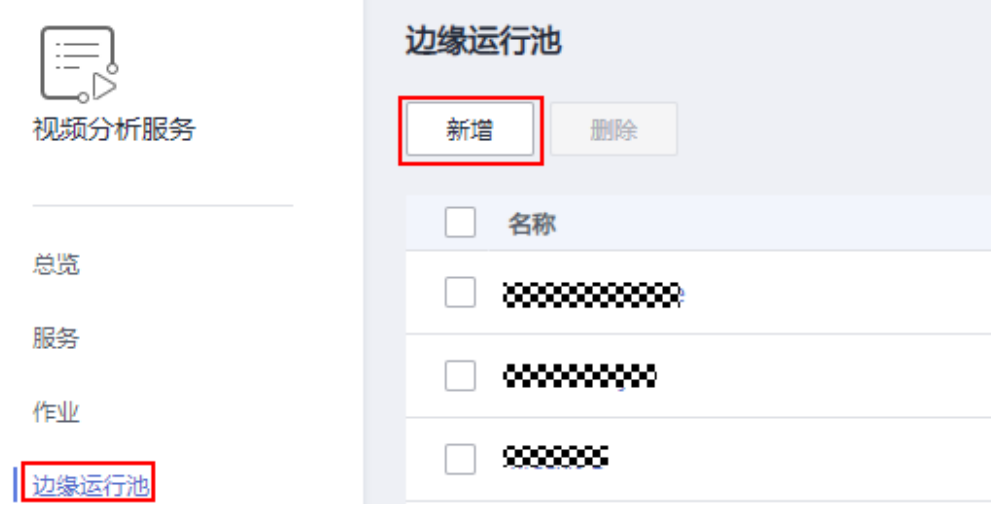

3. 在创建边缘运行池页面配置相关参数。

#### 表 **5-1** 创建边缘运行池参数说明

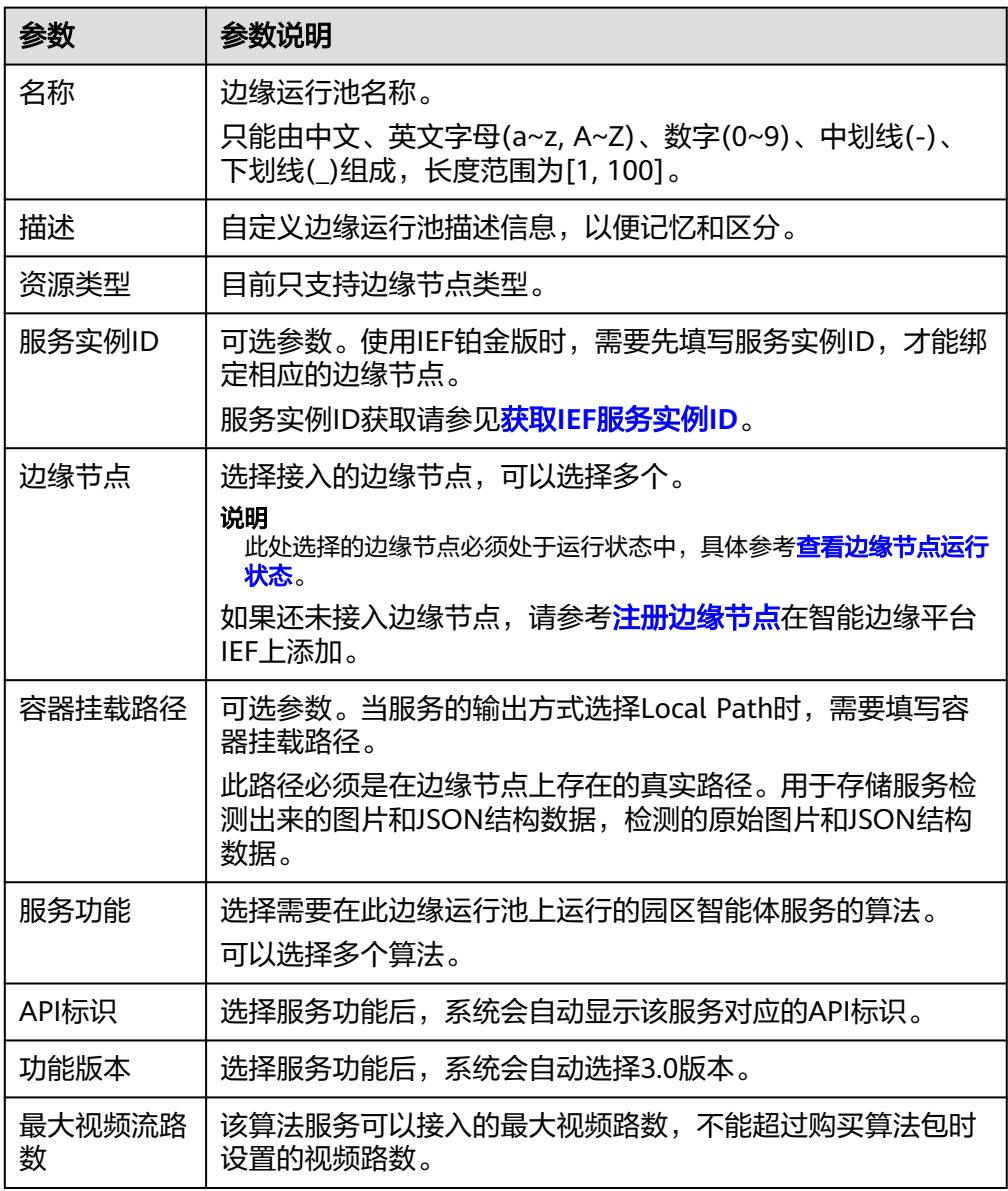

4. 配置完成后,单击"立即创建"。 可在"边缘运行池"页面查看创建的边缘运行池信息。

#### 查看边缘运行池

在"边缘运行池"页面,查看已经创建的边缘运行池列表,包括边缘运行池的名称、 创建时间、更新时间和描述信息。

也可以通过边缘运行池的名称搜索指定的边缘运行池。

#### 修改边缘运行池

在"边缘运行池"页面,在要修改的边缘运行池的操作栏,单击"修改",修改边缘 运行池参数。

#### <span id="page-14-0"></span>删除边缘运行池

删除边缘运行池有2种方式:

- 在"边缘运行池"页面,在待删除边缘运行池的操作栏,单击"删除"。
- 在"边缘运行池"页面,勾选单个或多个边缘运行池,单击页面上方的"删 除",可以删除单个或多个边缘运行池。

#### 注意

当作业正在运行时,请勿删除边缘运行池。

#### 获取 **IEF** 服务实例 **ID**

登录智能边缘平台IEF控制台,在总览页面查看铂金版服务示例ID,复制并记录。

#### 图 **5-2** IEF 服务实例 ID

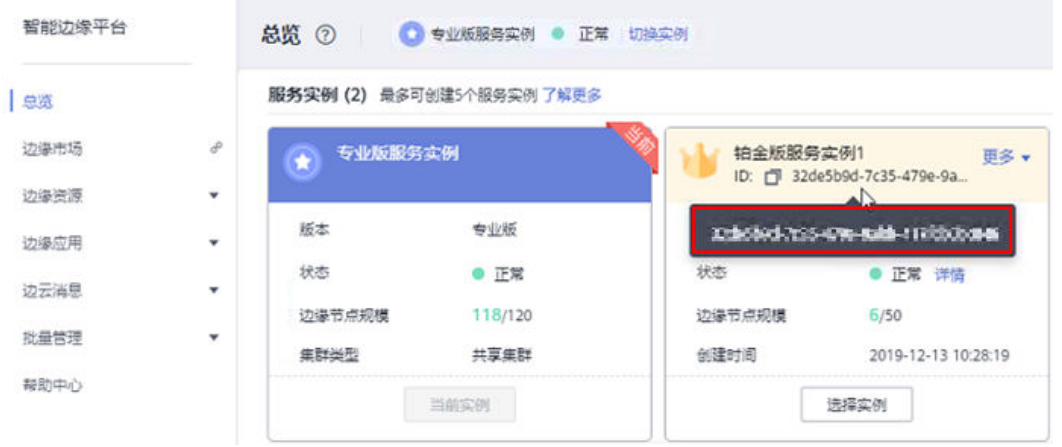

#### 查看边缘节点运行状态

登录智能边缘平台IEF控制台, 在"边缘资源 > 边缘节点"页面, 查看边缘节点的运行 状态。

边缘节点的运行状态必须处于"运行中"。

#### 图 **5-3** 边缘节点运行状态

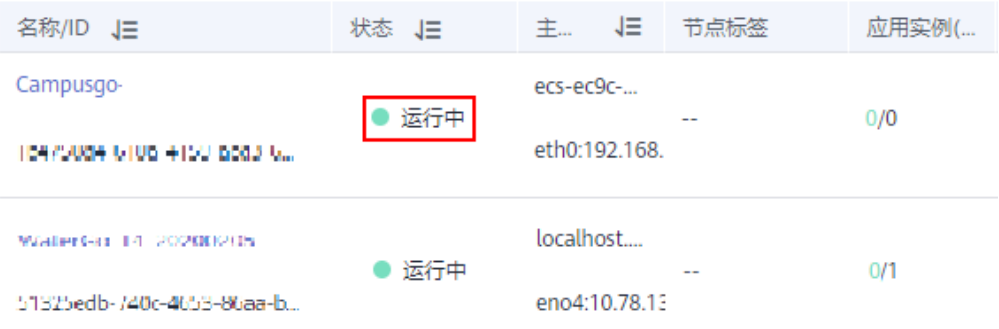

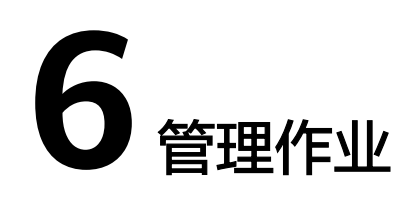

## <span id="page-15-0"></span>**6.1** 创建作业

#### 背景信息

基于用户选择的服务功能,这里创建的作业,即是使用该功能对目标视频进行分析处 理。

创建作业有三种入口:

- 在"总览"页面,单击快速入门下面的"创建作业"。
- 在"服务 > 园区智能体"页面,单击已购买算法包操作列的"使用"。
- 在"作业"页面,单击"新增"。

#### 前提条件

- 已经<mark>[创建边缘运行池](#page-12-0)</mark>。
- **•** 已经[接入视频数据。](#page-9-0)

#### 操作步骤

- 1. 登录[视频分析服务管理控制台](https://console.huaweicloud.com/iva2)。
- 2. 在"服务 > 园区智能体"页面,单击已购买算法包操作栏的"使用"。
- 3. 在目标服务的操作栏,单击"创建作业",进入创建作业详情页面,设置作业参 数。

作业的具体参数解释如表**6-1**所示。

#### 表 **6-1** 作业参数说明

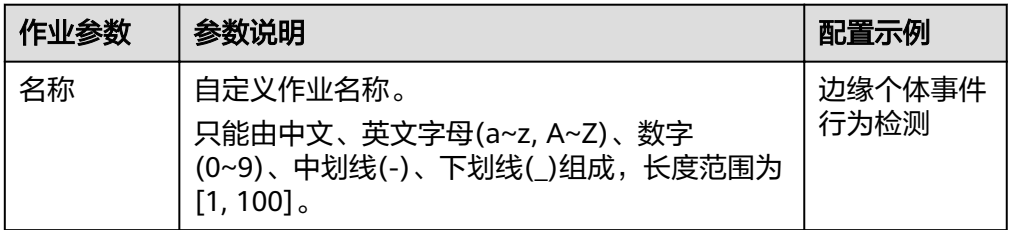

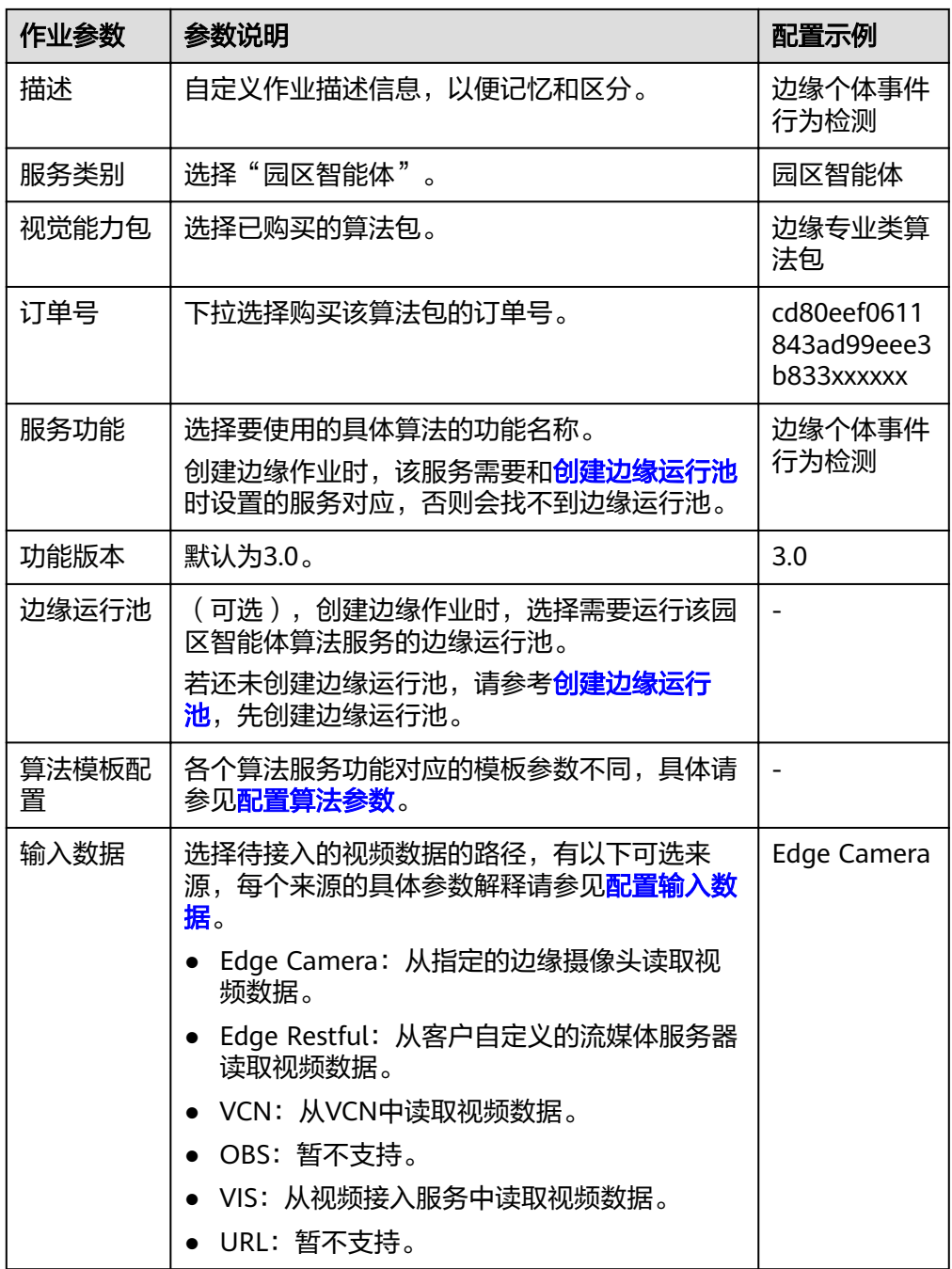

<span id="page-17-0"></span>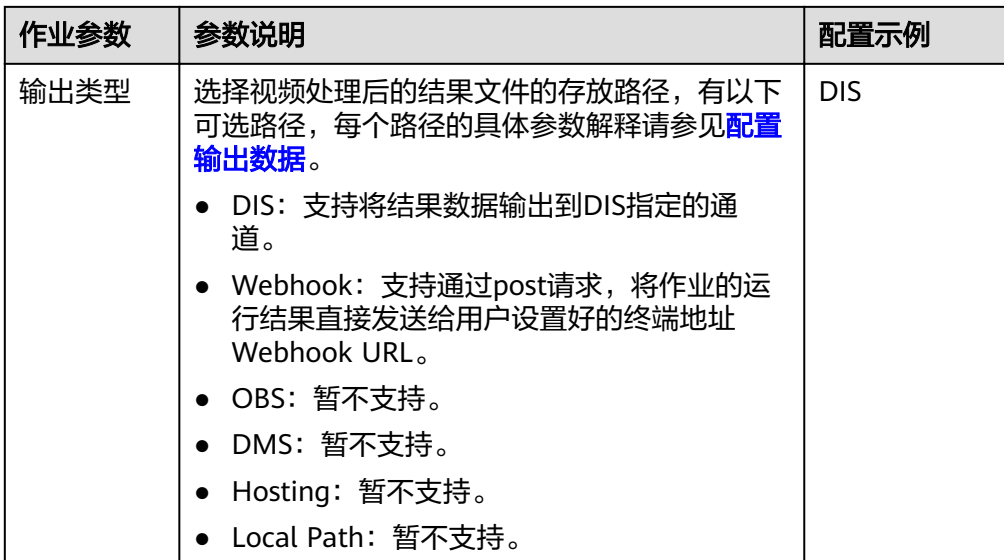

4. 配置完成后,单击"立即创建",系统自动跳转到"作业"界面,可以查看当前 作业的状态和详细配置信息。

图 **6-1** 作业列表

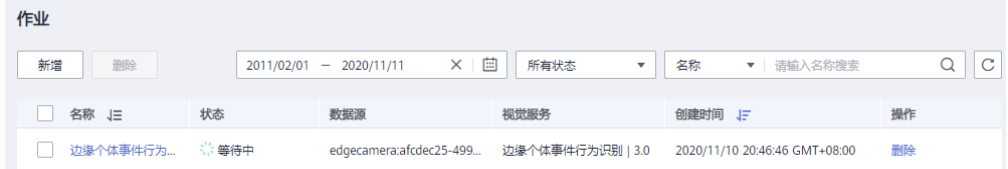

#### 配置输入数据

园区智能体服务支持从以下来源接入视频数据,具体配置说明如下:

● Edge Camera:视频数据来自边缘摄像头,数据源需要选择摄像头。在操作栏单 击"选择",可以选择单个或多个摄像头。如果无可选择数据源,请参考**IEF**[服务](https://support.huaweicloud.com/bestpractice-ief/ief_04_0003.html) [配置创](https://support.huaweicloud.com/bestpractice-ief/ief_04_0003.html)建边缘摄像头。

图 **6-2** Edge Camera 类型输入数据

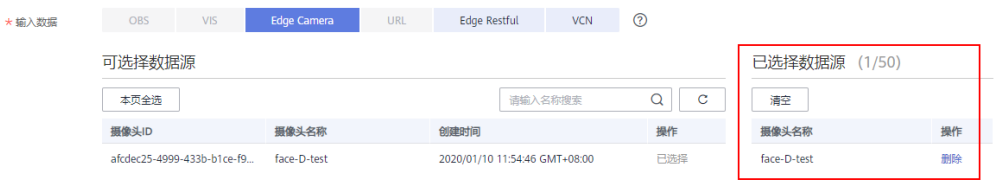

● Edge Restful:视频数据来自客户自定义的流媒体服务器,需要提供URL地址、 rtsp地址相对位置、请求消息头。

#### 图 **6-3** Edge Restful 类型输入数据

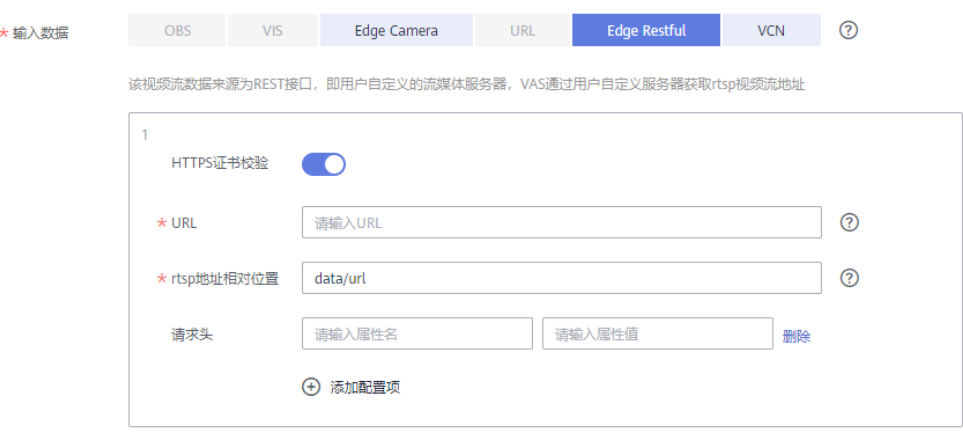

#### 表 **6-2** Edge Restful 参数解释

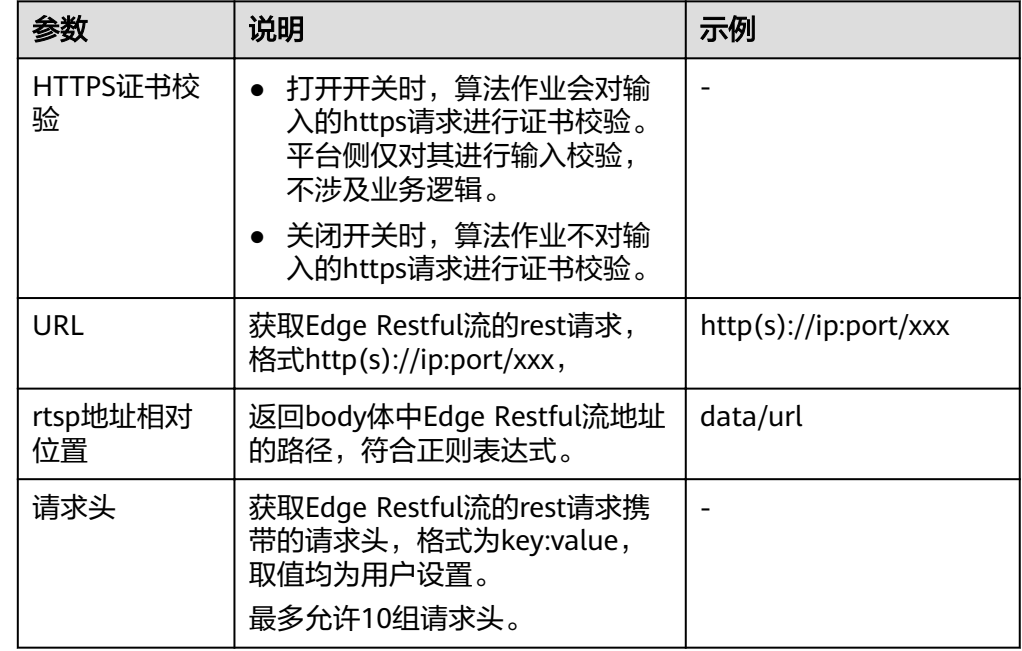

● VCN:视频数据来自VCN时,需要填写VCN服务器的IP地址、端口号、用户名、 密码、摄像头ID和码流类型。有多个摄像头时,可以单击 $\widehat{\mathop{\mathrm{\mathfrak{G}}}}$ 添加摄像头ID。VCN 的参数信息请联系VCN管理员获取。

<span id="page-19-0"></span>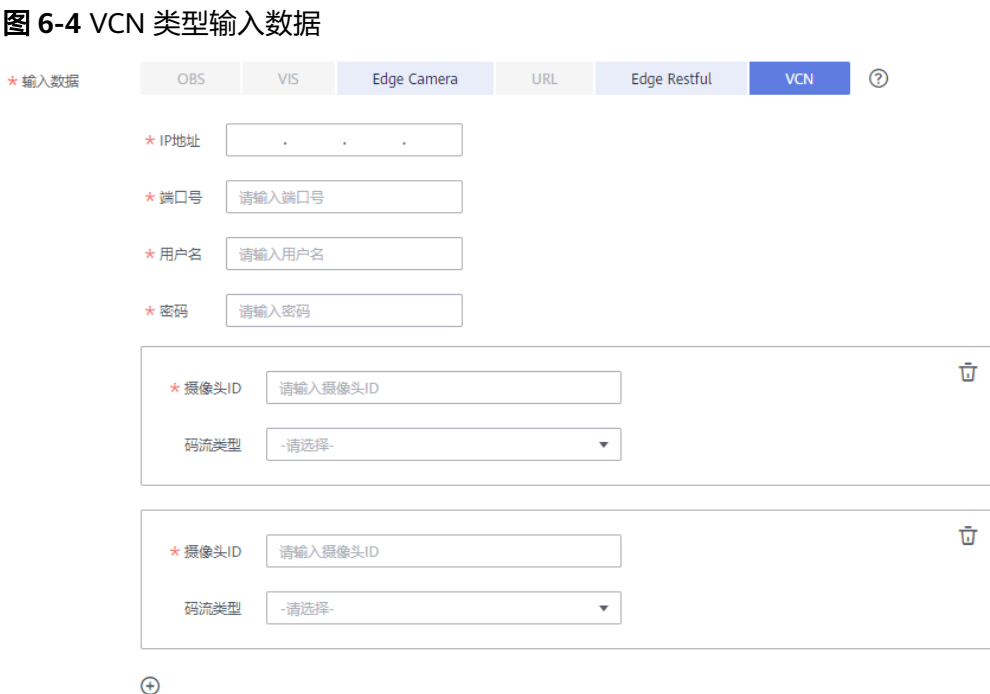

● VIS:视频数据来自VIS时,在操作栏单击"选择",可以选择单个或多个数据 源。也可以单击"输入方式",输入VIS名称。输入的VIS名称必须已经在VIS平台 创建,具体操作方式参见**VIS**[服务使用指南。](https://support.huaweicloud.com/usermanual-vis/vis_02_0001.html)

图 **6-5** VIS 类型输入数据

| *输入数据 | OBS       | <b>VIS</b> | Edge Camera | <b>URL</b>  | <b>Edge Restful</b><br><b>VCN</b> | ℗      |                  |    |
|-------|-----------|------------|-------------|-------------|-----------------------------------|--------|------------------|----|
|       | 选择方式      | 输入方式       |             |             |                                   |        |                  |    |
|       | 可选择数据源    |            |             |             |                                   |        | 已选择数据源<br>(1/50) |    |
|       | 本页全选      |            |             |             | 请输入名称搜索                           | Q<br>C | 清空               |    |
|       | 名称        |            | 状态          | 接入类型        | 创建时间                              | 操作     | 名称               | 操作 |
|       | test-0001 |            | ◎ 已激活       | <b>RTMP</b> | 2019/09/18 20:53:15 GMT+08:00     | 已选择    | test-0001        | 删除 |
|       | vis-vcr   |            | ◎ 已激活       | <b>RTMP</b> | 2019/10/09 16:56:47 GMT+08:00     | 选择     |                  |    |

#### 配置输出数据

园区智能体的算法作业运行成功后,可以通过DIS或Webhook输出分析结果。DIS和 Webhook的具体配置如下:

● DIS:当输出数据类型为DIS时,作业的运行结果会发送到DIS通道中。此处需要选 择具体的通道名。若无可选择通道时,单击"创建通道",进入DIS的管理控制 台,购买DIS接入通道。

#### 图 **6-6** DIS 输出类型

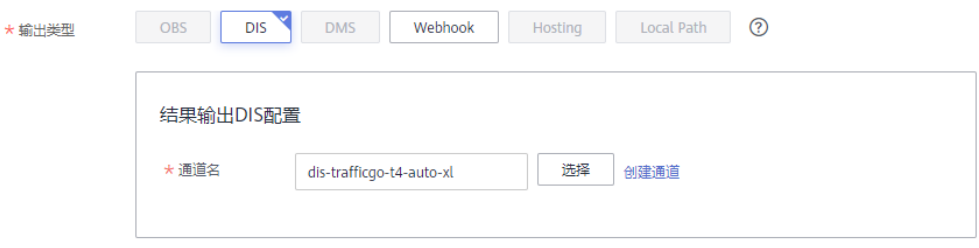

#### <span id="page-20-0"></span>说明

通过DIS通道输出原图时,请使用DIS高级通道,以免因通道带宽过小而丢失原图数据。

Webhook: 当输出数据类型为Webhook时, 服务使用post请求将作业的运行结果 直接发送给用户设置好的Endpoint。用户需要对Webhook的URL和请求头进行配 置。

图 **6-7** Webhook 输出类型

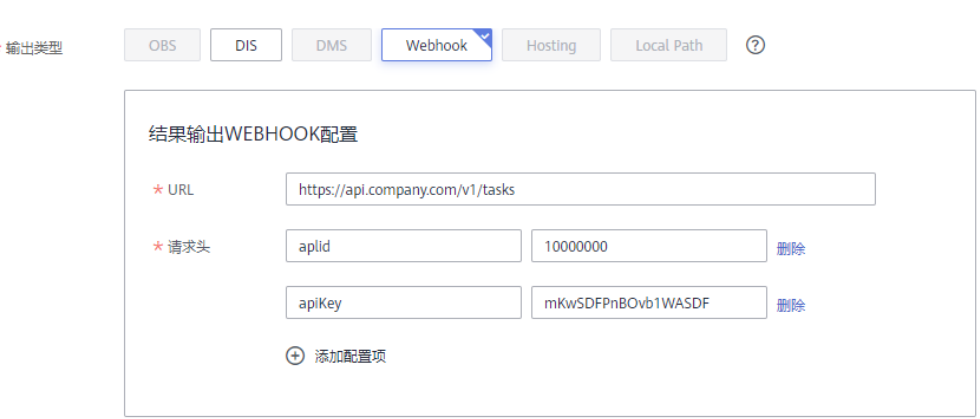

## **6.2** 删除作业

删除作业有2种方式:

- 在"作业"页面,在待删除作业的操作栏,单击"删除"。
- 在"作业"页面,勾选单个或多个作业,单击页面上方的"删除",可以删除单 个或多个作业。

## **6.3** 查看作业状态

您可以在"作业"页面查看所有作业的状态、数据源、对应的视觉服务和创建时间。 您也可以通过作业的创建时间、状态、名称和ID查找指定作业。

图 **6-8** 作业列表

| 作业       |        |                                          |           |                               |    |  |  |  |  |  |  |
|----------|--------|------------------------------------------|-----------|-------------------------------|----|--|--|--|--|--|--|
| 新增<br>删除 |        | × 固<br>$2011/02/01 - 2020/11/11$         | 所有状态<br>۰ | ▼ 请输入名称搜索<br>名称               | C  |  |  |  |  |  |  |
| 名称」三     | 状态     | 数据源                                      | 视觉服务      | 创建时间 」三                       | 操作 |  |  |  |  |  |  |
| 边缘个体事件行为 | - 宗等待中 | edgecamera:afcdec25-499 边缘个体事件行为识别   3.0 |           | 2020/11/10 20:46:46 GMT+08:00 | 删除 |  |  |  |  |  |  |

您还可以单击作业名称,查看作业的详细信息,包括作业结果的输出路径。

当作业状态处于运行中或运行成功时,表示作业运行状态正常。当创建的作业处理运 行成功后,按照创建作业时选择的输出类型和路径查看作业结果。

算法服务创建的作业运行状态,如表**[6-3](#page-21-0)**所示。

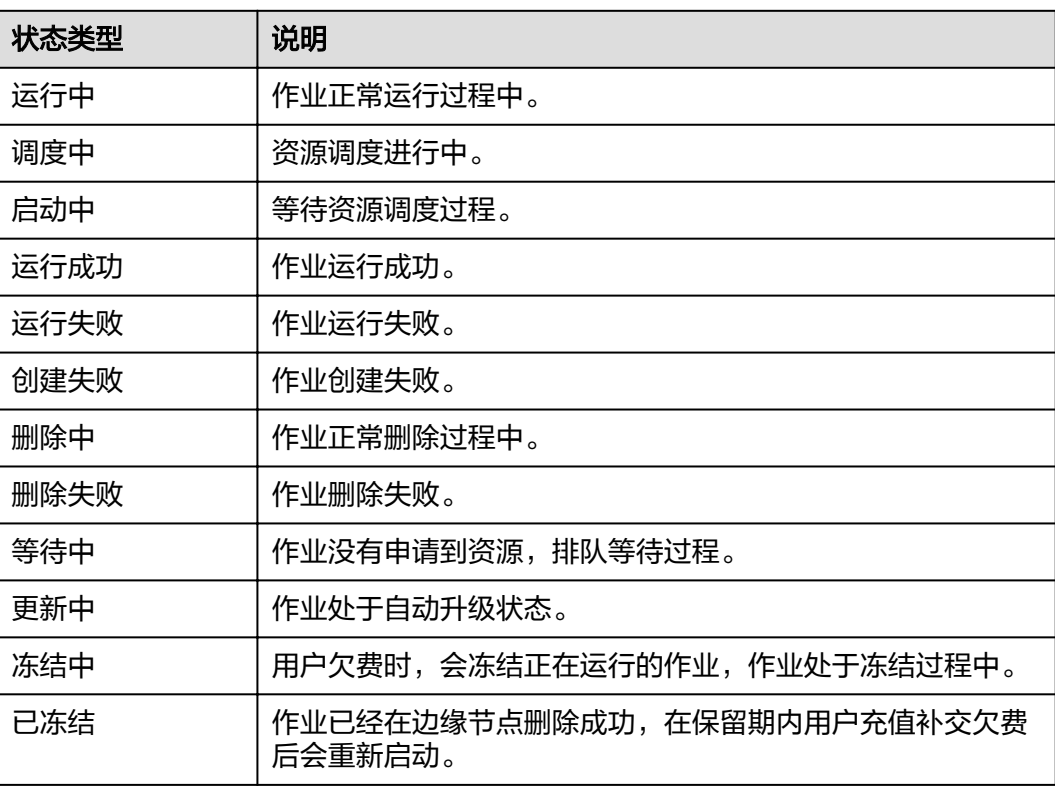

#### <span id="page-21-0"></span>表 **6-3** 作业运行状态

## **6.4** 获取作业结果

根据创建作业时设置的输出路径,查看作业运行成功后输出的分析结果。

#### **Step1** 查看分析结果输出路径

当作业运行成功后,在"作业"页面,单击作业名称,在作业详情页的"算法结果输 出"栏查看分析结果的输出路径。

- 通过DIS输出算法结果,请记住DIS通道名。
- 通过Webhook输出算法结果,请记住URL地址。

#### 图 **6-9** 结果输出路径

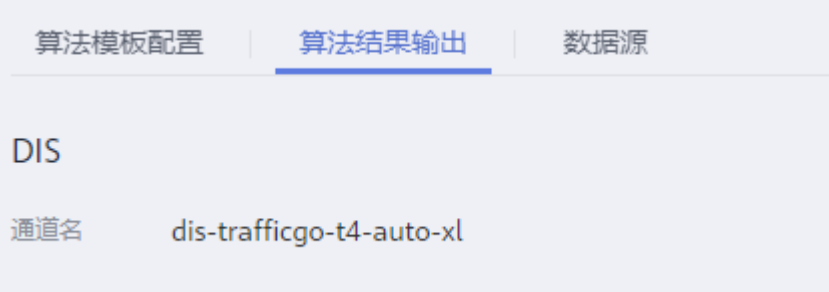

#### **Step2** 获取具体的分析结果

在设置的输出路径下,查看分析结果。

**DIS**

- 1. 登录DIS控制台。
- 2. 单击相应的DIS通道,查看输入流是否有数据。
- 3. 通过DIS转储任务获取分析的结果数据,具体操作请参见**DIS**[用户指南。](https://support.huaweicloud.com/usermanual-dis/dis_01_0047.html)

#### **Webhook**

服务使用post请求将作业的运行结果,包括告警结构化数据和图片数据,以JSON数据 流的形式输出到用户指定的Webhook URL。

例如运行**[Webhook Service](#page-10-0)**中的示例脚本将接收到的Webhook消息写在与脚本同目录 的post.txt文件中。

以入侵检测算法为例,算法输出的JSON结果示例如下,表示识别出视频中在指定区域 有人入侵。

```
{
   "event_type":196609,
   "timestamp":1581753322,
   "stream_id":"44000000581314000234#15#9f63890660f24175871c861b345e852d",
   "message_id":"849D1326-4FC8-11EA-8F73-0242AC110004",
   "image_base64":"/9j/4AAQSkZJRgA...",
   "task_id":"63eac48bf3704e8bb30af7f244fdcf3d",
   "data":{
      "event_set":[
        {
           "start_position":"in",
           "end_position":"in",
           "bounding_box":{
              "y":327,
              "h":216,
              "x":876,
              "w":105
, and the state \} "category":0,
            "detection_id":"83BFC020-4FC8-11EA-9F93-0242AC110004"
        }
     ]
   }
}
```
#### 表 **6-4** JSON 结果字段解释

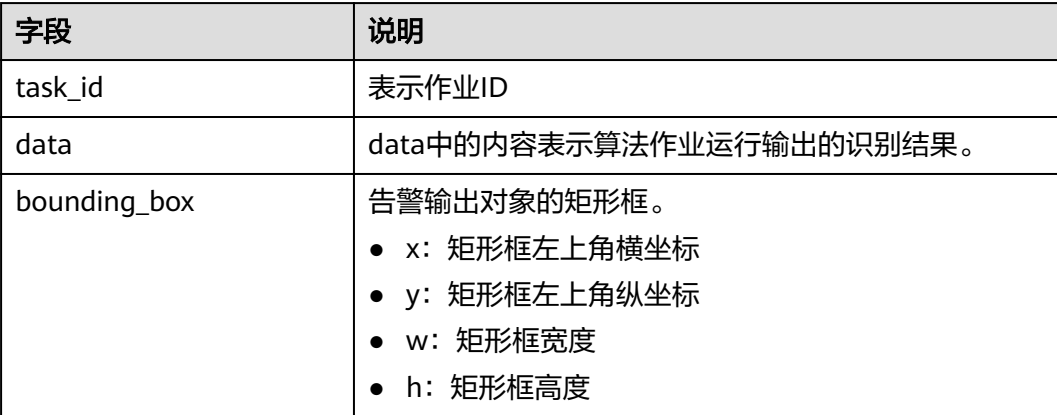

<span id="page-23-0"></span>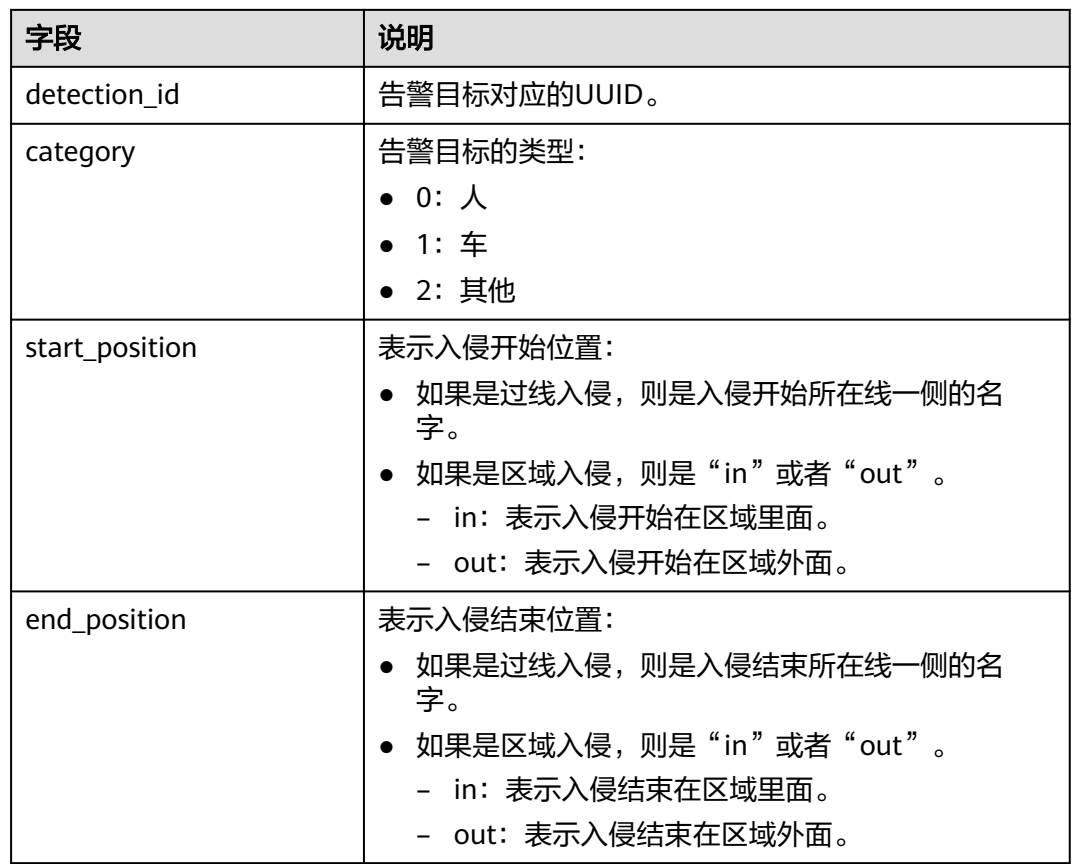

## **6.5** 配置算法参数

在创建视觉服务的作业时,系统已经定义好了算法模板的结构和配置项,您需要根据 实际需求输入具体的值。

园区智能体服务提供了工具用于生成检测区域字符串,详细指导请参见**如何生成检测** [区域字符串](https://support.huaweicloud.com/faq_campusgo/campusgo_04_0005.html)。

#### **1.** 人流量统计

- 过线人流量统计周期:统计设定时间周期内的人流量结果,单位为秒。取值范围 为(0, 86400],默认值为2s。
- 区域人流量统计周期:统计当前时刻的区域人流量结果,单位为秒。取值范围为 (0, 86400],默认值为2s。
- 过线人流量统计开关: 对输入视频流是否检测过线人流量, 默认值为1, 表示检 测。0表示不检测。
- 区域人流量统计开关: 对输入视频流是否检测区域人流量, 默认值为1, 表示检 测。0表示不检测。
- 检测区域设置:表示检测区域,该字段为JSON格式的字符串。例如:{"lines": [{"data":[[560,680],[1185,506]],"properties": {"side1\_name":"Side1","side2\_name":"Side2"}}],"polygons":[{"data":[[0,0], [0,1080],[1920,1080],[1920,0]]}]}。未设置检测区域时,默认全屏都是检测区 域。
- 热力图检测开关:默认值为0,表示不开启。1表示开启。
- 热力图检测周期:单位为秒。取值范围为[10, 86400],默认值为10s。
- 热点图更新周期:单位为帧。取值范围为[1, 10000],默认值为4。在热力图检测 周期内,热点值逐渐累加。

#### **2.** 入侵检测

- 过线检测开关:默认值为1,表示开启。0表示不开启。
- 徘徊检测开关:默认值为0,表示不开启。1表示开启。
- 区域检测开关:默认值为1,表示开启。0表示不开启。
- 车检测开关:默认值为0,表示不检测。1表示检测。
- 人脸检测开关:默认值为1,表示检测。0表示不检测。
- 检测目标最大像素值:检测目标的长宽最大像素,取值范围[1080,4000],默认 值为1080。
- 检测目标最小像素值:检测目标的长宽的最小像素,取值范围[60, 4000],默认值 为60。
- 检测区域设置:表示检测区域,该字段为JSON格式的字符串,例如:{"lines": [{"data":[[560,680],[1185,506]],"properties": {"side1\_name":"Side1","side2\_name":"Side2"}}],"polygons":[{"data":[[0,0], [0,1080],[1920,1080],[1920,0]]}]}。未设置检测区域时,默认全屏都是检测区 域。
- 图片压缩比:取值范围[20, 100],默认为90,表示图片压缩比为90%。
- 检测结果渲染开关:输出图像是否绘制告警目标边框,默认为0,表示不绘制。1 表示用红色绘制告警目标框。
- 检测区域渲染开关:输出图像是否绘制检测区域,默认为0,表示不绘制。1表示 用黄色绘制用户设定区域。

#### **3.** 关键岗位检测

- 关键岗位检测开关: 是否开启关键岗位检测告警, 默认值为1, 表示开启。0表示 不开启。
- 在岗最小人数:关键岗位检测区域的最少人数,取值范围为[1, 100],默认值为2 人。
- 检测周期:关键区域检测周期,单位为秒。取值范围为[1, 3600],默认值为1s。 当时间到达检测周期整数倍时,触发算法检测在岗人数。
- 告警触发阈值:单位为检测周期个数。取值范围为[1, 3600], 默认值为60。假设 告警触发阈值为N,当连续N个检测周期时间内检测结果都不满足最小在岗人数, 则触发告警。触发告警或满足在岗人数则重新开始计数,直到再次达到告警阈 值。
- 图片压缩比:取值范围[20,100],默认为90,表示图片压缩比为90%。
- 检测区域设置:表示检测区域,该字段为JSON格式的字符串,例如: {"polygons":[{"data":[[84,389],[1840,349],[1824,526],[78,526]]}]}。未设置检 测区域时,默认区域为整个视频帧中间的1/4。

#### **4.** 视频车辆**/**交通视频车辆

● 检测区域设置:包括车辆检测区域以及离开线和靠近线。未设置检测区域时,默 认全屏都是检测区域。

- 车牌信息:包括车牌所属城市缩写和省份信息。
- 输出图像开关:默认值为1,表示输出检测图像,0表示不输出。
- 输出图片的质量系数:取值范围[20,100],默认值是100。如果输入80,则输出图 像清晰度是原图的80%。取值越低,则图片越模糊,客户需要接收的图片数据量 越小。

#### **5.** 遗留物检测

- 检测目标最小像素值:检测目标的长宽最小像素,与分辨率成正比,在1080p分 辨率下,取值范围为[50, 400],默认值为50。
- 告警时间阈值: 遗留物告警时间阈值, 目标产生告警时的遗留时间不少于该时 间。单位为秒,取值范围[10, 300],默认值为10。
- 检测周期: 遗留物告警检测周期。如果在一个周期内有多个告警, 则合并为一个 告警。单位为秒,取值范围为[1, 150],默认值为5,建议取值范围为[1, 告警时间 阈值/2]。
- 图片压缩比:取值范围[20, 100],默认为90,表示图片压缩比为90%。
- 检测区域设置:表示检测区域,该字段为JSON格式的字符串,例如: {"polygons":[{"data":[[84,389],[1840,349],[1824,526],[78,526]]}]}。未设置检 测区域时,默认全屏都是检测区域。
- 检测结果渲染开关:输出图像是否绘制告警目标边框,默认为0,表示不绘制。1 表示用红色绘制告警目标边框。
- 检测区域渲染开关:输出图像是否绘制检测区域,默认为0,表示不绘制。1表示 用黄色绘制用户设定区域。

#### **6.** 戴口罩检测

- 目标框渲染开关:输出图像是否绘制告警目标边框,默认为1,表示用红色绘制告 警目标边框。0表示不绘制。
- 检测区域渲染开关:输出图像是否绘制检测区域,默认为1,表示用黄色绘制用户 设定区域。0表示不绘制。
- 图片压缩比:取值范围[20, 100],默认为90,表示图片压缩比为90%。
- 检测区域设置:表示检测区域,该字段为JSON格式的字符串,例如: {"polygons":[{"data":[[84,389],[1840,349],[1824,526],[78,526]]}]}。未设置检 测区域时,默认全屏都是检测区域。

#### **7.** 消防通道占用

- 检测结果渲染开关:输出图像是否绘制告警目标边框,默认为0,表示不绘制。1 表示用红色绘制告警目标边框。
- 检测区域渲染开关:输出图像是否绘制检测区域,默认为0,表示不绘制。1表示 用黄色绘制用户设定区域。
- 图片压缩比: 取值范围[20, 100],默认为90,表示图片压缩比为90%。
- 堆物占道检测开关:默认值为1,表示开启。0表示不开启。
- 车辆占道检测开关:默认值为1,表示开启。0表示不开启。
- 堆物占道停留时间设置:堆物在无明显遮挡的情况下停留时间超过该设置值则上 报告警,其设置取值范围为[10,3600],默认值为40,单位秒。
- 车辆占道停留时间设置:车辆在无明显遮挡的情况下停留时间超过该设置值则上 报告警,其设置取值范围为[10, 3600],默认值为50,单位秒。

● 检测区域设置:表示检测区域,该字段为JSON格式的字符串,例如: {"polygons":[{"data":[[84,389],[1840,349],[1824,526],[78,526]]}]}。未设置检 测区域时,默认全屏都是检测区域。

#### **8.** 工服工帽检测

- 工帽检测开关: 默认值为1,表示检测。0表示不检测。
- 工服检测开关:默认值为1,表示检测。0表示不检测。
- 目标框渲染开关:输出图像是否绘制告警目标边框,默认为0,表示不绘制。1表 示用红色绘制告警目标边框。
- 检测区域渲染开关:输出图像是否绘制检测区域,默认为0,表示不绘制。1表示 用黄色绘制用户设定区域。
- 图片压缩比:取值范围[20, 100],默认为90,表示图片压缩比为90%。
- 检测区域设置:表示检测区域,该字段为JSON格式的字符串,例如: {"polygons":[{"data":[[84,389],[1840,349],[1824,526],[78,526]]}]}。未设置检 测区域时,默认全屏都是检测区域。

#### **9.** 高密度人群统计

- 场景类型:取值范围[0, 3], 默认为1。
	- 0表示全屏模式,该模式即将退出,可用ROI模式替代。
	- 1表示ROI模式。用户可以根据业务需要,选择画面中感兴趣区域进行人数和 横幅统计,默认会对全屏进行统计。
	- 2表示Flow模式。算法会根据视频画面连续几帧的检测情况,自动寻找画面中 的静止人群汇聚区域。静止人群汇聚区域,通常可能伴随聚众议事、打闹等 事件发生。当静止人群汇聚区域人数大于告警阈值时,会触发告警图片上 报。
	- 3表示Event模式。此时,事件间隔参数会生效。该模式即将退出,不建议使 用。
- 事件间隔:取值范围[1,20],默认为10。表示一次事件需要几次检测。仅当场景 类型取值为3时生效。
- 视频采样处理时间间隔:取值范围[1, 30], 默认为10s。表示10秒采样一次视频画 面。
- 人数告警阈值列表: 默认为50人。当视频帧中出现大于该阈值的人数时,上报告 警。该字段在4种场景下的输入情况如下:
	- a. 全屏模式,只能输入一个人数告警阈值。如果输入多个,默认使用第一个输 入。
	- b. ROI模式,可以针对每个ROI区域输入不同的告警阈值,每个输入用空格进行 分隔。若用户输入的人数告警阈值列表多于实际的ROI个数,则取前边的人 数。如果输入的人数告警阈值列表少于实际的ROI个数,则比ROI个数少的部 分用默认值补齐。举例:ROI有3个,当输入25 30 20,只要有其中一个ROI 告警,则发送图片。当输入25 15时,则第三个ROI会用默认值50补齐,也即 变成25 15 50。当输入25 36 23 40时, 算法自动选择前3个, 也即25 36 23。
	- c. Flow模式,只能输入一个人数告警阈值。如果输入多个,默认使用第一个输 入。算法自动发现的所有汇聚区域都会共用这个告警阈值,只要有一个区域 超过阈值,就会发送告警图片。
- d. Event模式,人数告警阈值与ROI模式相同。
- 横幅检测开关:1表示打开,会对视频画面中的ROI区域进行横幅检测。0表示关 闭,不检测。
- 横幅告警阈值列表:默认为1。当视频帧中出现大于该阈值的人横幅时,上报告 警。
- 可视化输出开关:1表示打开,0表示关闭。默认为0,表示每个ROI区域检测到的 人数大于告警阈值时,只会发送原图信息。只有打开可视化开关后,才会将检测 到的行人和横幅进行可视化输出。可视化场景如下:
	- a. 检测到单个行人,会用红色框进行标注。
	- b. 检测到游行示威的横幅,会用红色框标注。
	- c. ROI模式(含全屏)检测到密集人群,会对该区域进行颜色渲染。
	- d. Flow模式检测到静止汇聚人群,会用黄色多边形进行区域标注。
	- e. 对于ROI模式,每个ROI框会用黄色多边形在画面中标注。
- 密度估计开关:1表示启用密度估计模型,0表示不启用。默认为1。推荐当人数较 多、告警人数阈值较大的场景启用密度估计模型;当人数较少、告警人数阈值较 低的场景可不用密度估计模型。
- 图片压缩比:取值范围[20, 100], 默认为90, 表示图片压缩比为90%。
- 检测区域设置:表示检测区域,该字段为JSON格式的字符串,例如: {"polygons":[{"data":[[84,389],[1840,349],[1824,526],[78,526]]}]}。未设置检 测区域时,默认全屏都是检测区域。

#### **10.** 打架检测

- 绘制目标边框开关:输出图像是否绘制告警目标边框,默认为0,表示不绘制。1 表示用红色绘制告警目标边框。
- 图片压缩比:取值范围[20, 100],默认为90,表示图片压缩比为90%。

#### **11.** 共享单车检测

- 告警模式:共享单车违停告警模式,默认值:"single"。
	- "single": 表示单次告警模式, 每当出现新的告警目标时, 上报告警信息。
	- "periodic": 表示周期告警模式, 每过一个检测周期, 上报当前所有告警目标 信息。
- 检测周期:共享单车违停检测周期,取值范围为[1, 3600],默认为60s。
- 告警触发时间: 共享单车停留超过这个时间则告警。取值范围[10,300],默认为 30s。
- 目标框渲染开关:输出图像是否绘制告警目标边框,默认为0,表示不绘制。1表 示绘制,用黄色边框+红色底色,同时在框左上角位置标上warning标志。
- 合法区域设置:表示合法停车区域,车辆停在合法停车区域时不会触发违停事 件。该字段为JSON格式的字符串,例如:{"polygons":[{"data":[[84,389], [1840,349],[1824,526],[78,526]]}]}。未设置区域时,默认全屏都是不合法停车 区。
- 图片压缩比:取值范围[20, 100],默认为90,表示图片压缩比为90%。

#### **12.** 个体事件行为检测

- 吸烟检测开关:对输入视频流是否检测吸烟动作,1表示检测,0表示不检测。默 认值为1。
- 打手机检测开关:对输入视频流是否检测打手机动作,1表示检测,0表示不检 测。默认值为0。
- 目标框渲染开关: 输出图像是否绘制告警目标边框,默认为0,表示不绘制。1表 示用红色绘制告警目标边框。
- 检测区域渲染开关:输出图像是否绘制检测区域,默认为0,表示不绘制。1表示 用黄色绘制用户设定区域。
- 检测区域设置:表示检测区域,该字段为JSON格式的字符串,例如: {"polygons":[{"data":[[84,389],[1840,349],[1824,526],[78,526]]}]}。未设置检 测区域时,默认全屏都是检测区域。
- 图片压缩比:取值范围[20,100],默认为90,表示图片压缩比为90%。

#### **13.** 烟火检测

- 检测结果渲染开关:输出图像是否绘制告警目标边框,默认为0,表示不绘制。1 表示当告警为烟时,用紫色绘制告警目标框;当告警为火时,用红色绘制告警目 标框。
- 检测区域渲染开关:输出图像是否绘制检测区域,默认为0,表示不绘制。1表示 用黄色绘制用户设定区域。
- 视频采样间隔时间: 取值范围[1,10], 默认为1s。表示1秒采样一次视频画面。此 参数决定了算法检测的频率,时间间隔增加,烟或火从发生到检测的最大时延会 增加,建议根据可接受的实际响应延时设置此参数。
- 检测区域设置:表示检测区域,该字段为JSON格式的字符串,例如: {"polygons":[{"data":[[84,389],[1840,349],[1824,526],[78,526]]}]}。未设置检 测区域时,默认全屏都是检测区域。
- 图片压缩比:取值范围[20, 100],默认为90,表示图片压缩比为90%。

#### **14.** 垃圾桶异常检测

- 告警触发时间: 取值范围[30, 3600],默认为30s。当检测到垃圾桶状态异常达到 该时长是触发告警。
- 目标渲染开关:输出图像是否绘制告警目标边框,默认为0,表示不绘制。1表示 用红色绘制告警目标边框。
- 检测区域渲染开关:输出图像是否绘制检测区域,默认为0,表示不绘制。1表示 用黄色绘制用户设定区域。
- 区域设置: 表示检测区域, 当在该区域内的垃圾桶被检测到异常状态时, 触发告 警。该字段为JSON格式的字符串,例如:{"polygons":[{"data":[[84,389], [1840,349],[1824,526],[78,526]]}]}。未设置检测区域时,默认全屏都是检测区 域。
- 图片压缩比:取值范围[20, 100],默认为90,表示图片压缩比为90%。

#### **15.** 排队状态分析

- 排队状态分析开关:1表示开启,0表示不开启。默认值为1。
- 检测结果渲染开关:输出图像是否绘制告警目标边框,默认为0,表示不绘制。1 表示用红色绘制告警目标边框。
- 检测区域渲染开关:输出图像是否绘制检测区域,默认为0,表示不绘制。1表示 用黄色绘制用户设定区域。
- 检测区域设置:表示检测区域,该字段为JSON格式的字符串,例如: {"polygons":[{"data":[[84,389],[1840,349],[1824,526],[78,526]]}]}。未设置检 测区域时,默认区域为整个视频帧。
- 图片压缩比:取值范围[20, 100], 默认值为90, 表示图片压缩比为90%。

#### **16.** 疑似活物检测

- 检测目标最大像素值:表示发送活物图片长宽的最大像素,取值范围[30,1000], 默认值为50。
- 检测目标最小像素值:表示发送活物图片长宽的最小像素,取值范围[5,300],默 认值为5。
- 目标框渲染开关:输出图像是否绘制告警目标边框,默认为0,表示不绘制。1表 示用红色绘制告警目标边框。
- 检测区域渲染开关:输出图像是否绘制检测区域,默认为0,表示不绘制。1表示 用黄色绘制用户设定区域。
- 检测区域设置: 疑似活物的检测区域, 当在该区域内的疑似活物被检测到时, 触 发告警。该字段为JSON格式的字符串,例如:{"polygons":[{"data":[[43,266], [42,645],[472,644],[416,212]]},{"data":[[311,182],[282,670],[941,661], [835,170]]}]}。未设置检测区域时,默认全屏都是检测区域。
- 原图压缩比:取值范围[20, 100],默认为90,表示图片压缩比为90%。

#### **17.** 个体动作检测

- climb\_detection\_sw:对输入视频流是否检测翻越动作,1表示检测,0表示不检 测。默认值为1。
- fall detection sw: 对输入视频流是否检测摔倒动作, 1表示检测, 0表示不检 测。默认值为1。
- wave\_detection\_sw:\_对输入视频流是否检测挥手动作,1表示检测,0表示不检 测。默认值为1。
- bend detection sw: 对输入视频流是否检弯腰动作, 1表示检测, 0表示不检测。 默认值为1。
- render result sw: 输出图像是否绘制告警目标边框, 默认为0, 表示不绘制。1表 示用红色绘制告警目标边框。
- render roi sw: 输出图像是否绘制检测区域, 默认为0, 表示不绘制。1表示用黄 色绘制用户设定区域。
- target\_roi: 表示检测区域, 当在该区域内的垃圾桶被检测到异常状态时, 触发告 警。该字段为JSON格式的字符串,例如:{"polygons":[{"data":[[84,389], [1840,349],[1824,526],[78,526]]}]}。未设置检测区域时,默认全屏都是检测区 域。
- 图片压缩比:取值范围[20, 100],默认为90,表示图片压缩比为90%。

#### **18.** 异常停车检测

- 检测区域设置:包括车辆检测区域以及离开线和靠近线。未设置检测区域时,默 认全屏都是检测区域。
- 车牌信息:包括车牌所属城市缩写和省份信息。
- 异常停车时间阈值: 当车辆持续该值都没有移动过, 就产生异常停车。取值范围 为[20, 3600],单位为秒。最长停车阈值设为1小时。
- 重复上报停车的时间间隔:同辆车重复上报的时间间隔,取值范围[30,86400], 单位为秒, 默认为30s。最长间隔为24小时。

#### 说明

该值为max(异常停车时间阈值, 重复上报停车的时间间隔)。

● 输出图像开关:默认值为1,表示输出检测图像,0表示不输出。

#### **19.** 特殊车辆检测

- 视频开始时间:对于离线视频,该项必须配置;实时视频流场景,无须配置。取 值格式示例:2019/04/14 08:00:00
- 车道线: 每条车道线的位置信息,格式为[[x1, y1, x2, y2],..., [x1, y1, x2, y2]],其 中x1, y1, x2, y2依次表示车道线上端点坐标值和下端点坐标值。
- 车牌信息:包括车牌所属城市缩写和省份信息。
- 特殊车辆集合:属于该列表的特殊车辆会被检测并输出事件。0表示中巴,1表示 罐车,2表示大货车,3表示大客车。
- 输出图片设置:默认值为0,表示不输出检测图像,1表示输出。

#### **20.** 交通流量

- 检测区域设置:包括流量线和车道线信息。未设置检测区域时,默认全屏都是检 测区域。
- 流量统计的输出间隔:取值范围为[1, 600],单位为秒。最长输出间隔为10分钟。

#### **21.** 交通拥堵检测

- 检测区域设置:包括车道线信息。未设置检测区域时,默认全屏都是检测区域。
- 输出图像开关:默认值为1,表示输出检测图像,0表示不输出。
- 拥堵检测输出时间间隔:取值范围为[0,600],单位为秒。如果该值等于0,表示 事件触发,即有拥堵产生的情况下才输出;如果该值大于等于1,表示事件按照配 置的时间间隔输出。
- 渲染参数开关:默认为0表示不启用渲染,1表示启用渲染。启用渲染时,每一帧 都会输出带车框的图片和拥堵指数,用于合成视频。

#### 须知

渲染模式下需要保证带宽足够大,期望的带宽为300M/s。当带宽满足不了时,输 出会丢数据,并产生丢数据的日志。

#### **22.** 高速流量统计及事件检测

- 车道线:包括高速车道线及车速统计辅助线。
- 拥堵检测开关:是否检测拥堵事件,默认为0表示不检测。1表示检测。
- 流量统计时间间隔:取值范围[60,600],单位为秒。
- 异常停车检测开关:是否检测异常停车事件,默认为0表示不检测,1表示检测。
- 异常停车判定阈值:超过该停车时间时判定为异常停车,单位为秒,默认值为 30。
- 异常停车事件输出时间间隔:针对同一起异常停车事件输出消息的时间间隔。取 值范围[1,180],单位为秒,默认值为30。
- 拥堵事件输出时间间隔:针对拥堵事件输出消息的时间间隔。取值范围[1,180], 单位为秒,默认值为30。
- 行人和非机动车检测开关:默认为0表示不检测,1表示检测。
- 违章行驶检测开关:0表示不检测,1表示检测,默认值为1。检测频率固定为2秒 钟一次,检测事件包括压线行驶、逆行倒车、占用应急车道。
- 光照是否恒定不变:0表示光照会变化,1表示不变,默认值是0。该参数用于有些 特殊路段的光照配置,比如隧道中持续亮灯,则该参数可以配置 1。

#### **23.** 人脸提取

- 检测目标最大像素值:表示发送人脸图片长宽的最大像素,取值范围[90,1000], 默认值为800。如果该参数设置得过小,人脸提取的准确率会受到影响。
- 检测目标最小像素值:表示发送人脸图片长宽的最小像素,取值范围[90,1000], 默认值为120。如果该参数设置得过大,人脸提取的准确率会受到影响;如果该参 数设置得过小,则可能提取到分辨率较低的人脸图。
- 发送原图开关:表示检测结果是否发送人脸原始图。0表示不发送原图,1表示发 送原图,默认值为0。
- 原图压缩比:取值范围[20,100],默认为90,表示图片压缩比为90%。
- 跳帧数:表示每分析视频1帧画面后,所跳过的帧数。例如设置为2,表示每处理1 帧跳过2帧。取值范围[0, 10],默认值为0。该参数值越大,算法的性能消耗就越 低,但会影响人脸提取的效果。
- 本地存储时间:表示本地文件保存时间,单位为天,超期会被自动删除。输出类 型为Local Path(即将作业的运行结果保存在边缘节点本地)时生效,取值范围 [1, 180],默认值为1天。
- 人脸首次发送时间: 表示从检测出人脸到发送人脸图之间的计时, 单位为s, 取值 范围[0, 360],默认值0。从人脸被检测开始计时,至该参数所设置的时间结束, 算法会选择期间满足发送条件且质量最好的人脸图进行发送。
- 人脸必须发送开关:表示检测出行人后是否必须发送一张人脸。默认值为0,表示 非必须发送。当参数设为1时,即使行人在检测过程内都没有满足发送条件的人 脸,也会发送一张人脸。
- 人脸重复发送开关:表示是否重复发送同一位行人的多张人脸图。默认值为0,表 示不重复发送。1表示重复发送。参数设为1后,需配合"人脸重复发送模式" "人脸重复发送质量倍数"和"人脸重复发送周期"参数共同使用,从而选择以 质量递增或者周期发送的模式,来发送同一个人的多张人脸图。
- 人脸重复发送模式:表示对同一位行人多张脸图的发送模式,取值范围:
	- QUALITY STEP: 按质量递增的模式发送,需配合"人脸重复发送质量倍 数"参数使用。对同一位行人,当新检测到的脸图质量高于已发送脸图质量 一定程度时,会再次发送。
	- PERIOD: 按时间周期的模式发送,需配合"人脸重复发送周期"参数使用。 对同一位行人,选取每个时间周期内质量最优人脸进行发送。
- 人脸重复发送质量倍数:表示人脸图重复发送的质量递增倍数。对同一位行人, 当新检测到的人脸图质量大于已发送人脸图一定程度时,触发再次发送一张人脸 图,取值范围[1.0, 10.0]。默认值为1.2,表示新人脸图的质量必须大于已发送人 脸图质量的1.2倍时,才会再次发送。
- 人脸重复发送問期: 表示重复发送人脸图的周期时间。对同一位行人,在每个周 期结束时,选取该周期内质量最好的人脸图发送一次。单位为s,取值范围 [0,360],默认值为1。
- 检测区域设置:表示检测区域,该字段为JSON格式的字符串,例如: {"polygons":[{"data":[[84,389],[1840,349],[1824,526],[78,526]]}]}。未设置检 测区域时,默认全屏都是检测区域。

#### **24.** 占道经营检测

- 图片压缩比:取值范围[20,100],默认为90,表示图片压缩比为90%。
- 占道经营检测开关:默认为1表示检测。0表示不检测。
- 出店经营检测开关:默认为0表示不检测。1表示检测。
- 目标框渲染开关:输出图像是否绘制告警目标边框,默认为0,表示不绘制。1表 示用红色绘制告警目标边框。
- 检测区域渲染开关:输出图像是否绘制检测区域,默认为0,表示不绘制。1表示 用黄色绘制用户设定区域。
- 检测区域设置:表示检测区域。该字段为JSON格式的字符串,例如: {"polygons":[{"data":[[84,389],[1840,349],[1824,526], [78,526]],"name":"polygon"}]}可为每个区域设置名称,后续输出结果时会连带 输出区域名称。参数没有携带时,默认区域为整个视频帧,默认区域名称为空字 符串。

#### **25.** 垃圾检测

- 图片压缩比:取值范围[20,100],默认为90,表示图片压缩比为90%。
	- 垃圾检测开关:默认为1表示检测垃圾。2表示检测垃圾并检测疑似丢垃圾的人。
	- 邻近行人约束开关:当开关打开时,垃圾附近有行人逗留的告警将被过滤。默认 为0表示不开启开关。1表示开启开关。
	- 垃圾最小尺寸:由于不同应用场景对垃圾的定义不同,用户可自定义配置垃圾最 小尺寸,小于该尺寸的垃圾目标将不被告警。取值范围[1, 500]。默认值为1。
	- 目标框渲染开关:输出图像是否绘制告警目标边框,默认为0,表示不绘制。1表 示用红色绘制告警目标边框。
	- 检测区域渲染开关:输出图像是否绘制检测区域,默认为0,表示不绘制。1表示 用黄色绘制用户设定区域。
	- 检测区域设置:表示检测区域。该字段为JSON格式的字符串,例如: {"polygons":[{"data":[[84,389],[1840,349],[1824,526], [78,526]],"name":"polygon"}]}可为每个区域设置名称,后续输出结果时会连带 输出区域名称。参数没有携带时,默认区域为整个视频帧,默认区域名称为空字 符串。